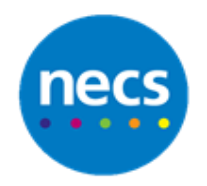

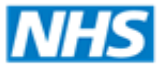

Partners in improving local health

## **NECS Clinical Systems Specialist Team EMIS Web – Add New Summary Clinical Views**

## **Add a new Summary Clinical View**

1. Within the **Care Record** summary screen, by default you have 5 views available. These are **Summary, Cardiac View, Child Health, Diabetic** and **End of Life** but they can be activated or deactivated by the Organisation

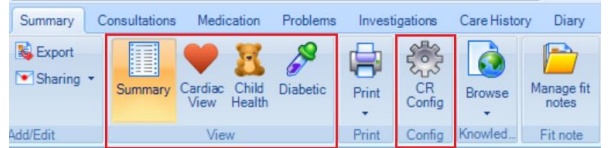

2. To create additional views, click **CR Config** button and select **Clinical Views** from the organisation options section

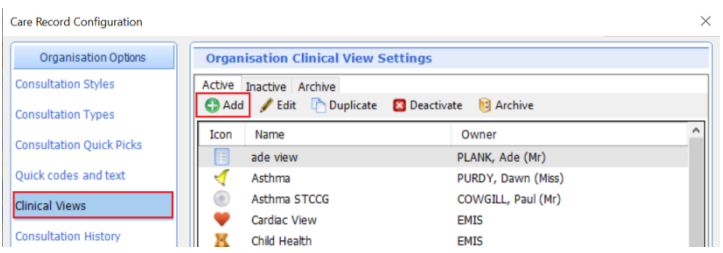

3. Click **Add** to add a new view. Enter a **Name** and **Description** for the new view. Use the default **EMIS library** icon, choose one from the list or use one stored on your computer. Select **Active** for the status (or you can change this later once the view is completed)

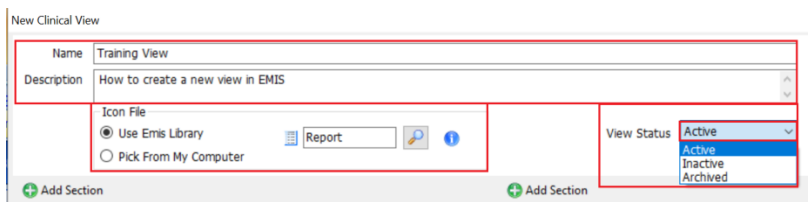

- 4. The two columns allow you to **Add Section** to build up the view you want to see. The following can be added as required:
	- a. **Predefined** these are items predefined by EMIS and cannot be edited e.g. Medication, Allergies, Problems
	- b. **Code List**  allows you to add a code or list of codes
	- c. **Graph** allows you to add a graph for a specific code
	- d. **Knowledge** allows you to add links to Patient information and professional resources based on a specific code e.g. Asthma, Diabetes
- 5. **Predefined -** Click **Add Section** and select **Predefined Sections.** Select **Allergies** to insert a list of Allergies in left column. Add any further **Predefined Sections** you require on the view
- 6. **Code List -** Click **Add Section** and select **Code List** to enter coded entries on the view. Enter a **Title**, and **Add Header** text if required. Click **Add Code** and using the magnifying glass to find the code(s) you require (in this example Diabetes codes). Ticking **Show Associated Text** will display observation text that was added with the code. Click **Save**
- 7. **Graph -** Click **Add Section** in right hand column and select **Graph**. Enter a **Title** (for section title), and click **Add Graph**. Enter a **Title** (graph title), and using the magnifying glass to find the code you want to graph (in this example BMI) and click **Save**
- 8. **Knowledge –** Click **Add Section** in right hand column and select **Knowledge.** Select **Code for Knowledge Part**, and using the magnifying glass to find the code you require (in this example diabetes). Click **OK**
- 9. Select height of section using auto and percentage. Move items up and down or edit them using arrows and edit button. The **Red Cross** will remove that item. Once layout is correct click **Save.** The view will then be available to anyone who adds it via **CR Config** user options

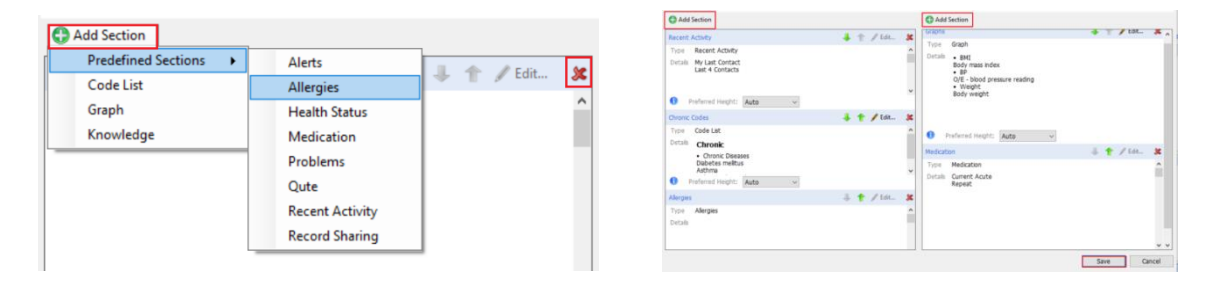

10. Once layout is correct click **Save**

## **Viewing your new Summary Clinical View**

1. The view will then be available to anyone who adds it via **CR Config** - **User Options - Clinical Views**

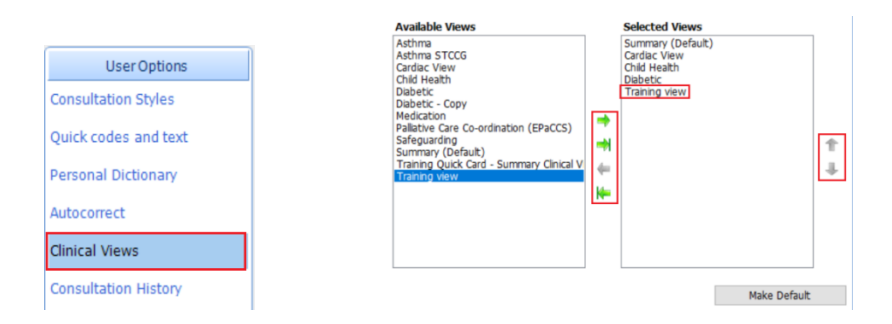

- 2. Click **OK** once selected and in the correct order
- 3. Open a patients care record in **Summary** to view the new and available views that you have created/chosen

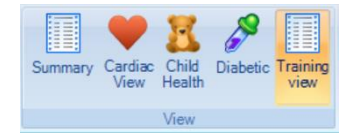